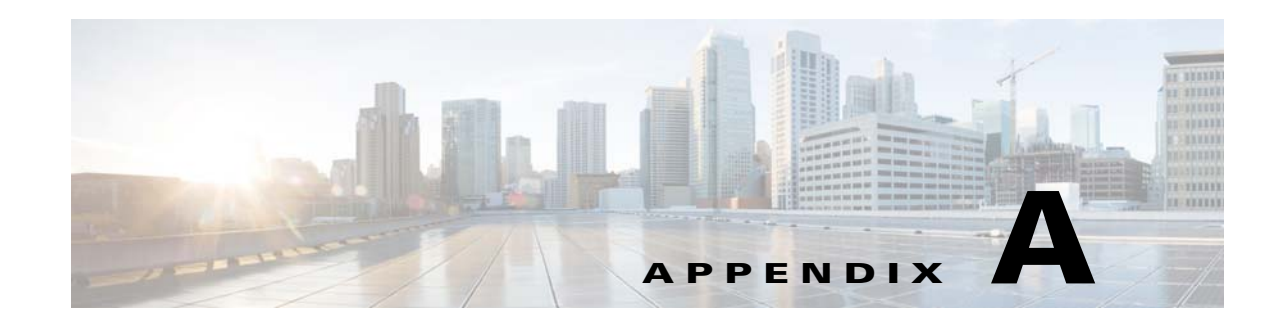

## **Upgrading to WSG Release 5.0**

WSG Release 5.0 and later supports inter-chassis, stateful 1:1 redundancy for high availability. The PPC of the active WSG syncs its state to the corresponding PPC of the redundant WSG. An upgrade to the software image can be performed on both the active and the standby WSG in a redundant setup with minimal to no service disruption.

This appendix describes the recommended procedure for upgrading from WSG Release 4.0 to WSG Release 5.0 software. WSG Release 5.0 also provides a path for a graceful downgrade in the event that the attempted upgrade was not successful. However, the graceful downgrade is only available when all the existing tunnels and their respective states are still intact. Otherwise, the downgrade is not graceful.

**Note** Graceful upgrade and downgrade are only available between WSG Release 3.0 and Release 4.0. There is no support for graceful upgrade and downgrade between WSG Release 2.0 and Release 4.0.

**Note** Do not execute the **copy running-config startup-config** command at any time during the upgrade or downgrade process. Only execute the command when the upgrade or downgrade process is complete.

**Note** When there is an **ha-revertive** configuration active, the revertive action will not kick in during an upgrade or downgrade process. Once the upgrade or downgrade process is complete, re-configure **ha-revertive** in the running configuration on the active card, and execute the **copy running-config startup-config** command.

Perform the following steps to upgrade from WSG Release 3.0 to WSG Release 4.0 software:

**Step 1** Copy the running configuration to the startup configuration by executing the **copy running-config startup-config** command on all SAMIs.

```
WSG# copy run start
running config of context Admin saved
Copying operation succeeded.
```
This will save the configurations on the SUP bootflash as a SLOT<*slot*>SAMI<*processor*>.cfg file.

```
WSG# dir bootflash:SLOT4SAMIC3.cfg
Directory of bootflash:/SLOT4SAMIC3.cfg
243 -rw- 1697 Aug 16 2011 23:05:28 -08:00 SLOT4SAMIC3.cfg
65536000 bytes total (62448108 bytes free)
```
Ι

**Step 2** Back up the saved WSG configurations of all the PPCs on all the SAMIs to a backup disk or network storage location (outside of the Cisco 7600 chassis). Use the **copy <config> <backup>** command on the SUP.

```
WSG# copy bootflash:SLOT4SAMIC3.cfg disk1:SLOT4SAMIC3.cfg
Destination filename [SLOT4SAMIC3.cfg]? 
Copy in progress...C
1697 bytes copied in 0.788 secs (2154 bytes/sec)
```
**Step 3** Copy the Release 4.0 image from the TFTP server to the SUP disk0: or disk1:. This image will then be used to upgrade the image on both the active and standby SAMIs.

```
WSG# copy tftp://2.12.15.200/Images/DTHO/c7svcsami-segwk9-mz.v4.0.0 disk1:
Destination filename [c7svcsami-segwk9-mz.v4.0.0]?
Accessing tftp://2.12.15.200/Images/DTHO/c7svcsami-segwk9-mz.v4.0.0...
Loading Images/DTHO/c7svcsami-segwk9-mz.v4.0.0 from 2.12.15.200 (via GigabitEthernet1/1): 
!!!!!!!!!!!!!!!!!!!!!!!!!!!!!!!!!!!!!!!!!!!!!!!!!!!!!!!!!!!!!!!!!!!!!!!!!!!!!!!!!!!!!!!!!!
!!!!!!!!!!!!!!!!!!!!!!!!!!!!!!!!!!!!!!!!!!!!!!!!!!!!!!!!!!!!!!!!!!!!!!!!!!!!!!!!!!!!!!!!!!
!!!!!!!!!!!!!!!!!!!!!!!!!!!!!!!!!!!!!!!!!!!!!!!!!!!!!!!!!!!!!!!!!!!!!!!!!!!!!!!!!!!!!!!!!!
!!!!!!!!!!!!!!!!!!!!!!!!!!!!!!!!!!!!!!!!!!!!!!!!!!!!!!!!!!!!!!!!!!!!!!!!!!!!!!!!!!!!!!!!!!
!!!!!!!!!!!!!!!!!!!!!!!!!!!!!!!!!!!!!!!!!!!!!!!!!!!!!!!!!!!!!!!!!!!!!!!!!
[OK - 99360868 bytes]
99360868 bytes copied in 416.176 secs (238747 bytes/sec)
```
**Step 4** Identify the SAMI currently operating as the standby WSG by executing the **show ha info** comand on the WSG. Verify that the current state indicates *Standby*. Also, verify that the preferred role for the standby is *Secondary* and the bulk sync status is *Success*.

```
WSG# sh ha info
Redundancy mode (configured) : 2N 
Redundancy state : Redundant
My Node
  Current State : Standby
  Preferred Role : Secondary
  IP Address : 77.77.53.43
  Slot/PPC : 4/3
Peer Node
  IP Address : 77.77.53.23
  Slot/PPC : 2/3
Bulk Sync Status : Success
Bulk Sync done : Wed Aug 17 06:21:03 2011
HA Revertive : Disabled
```
If the preferred role for the standby is not Secondary, execute the **hw-module mode <active-slot> reset** command on the SUP to reset the active SAMI. This triggers a switchover. Once the switchover is complete and redundancy is restored (typically after 8 to 10 minutes), use the **show ha info** command to verify the current state and preferred role of the current standby SAMI.

**Step 5** To verify that all tunnels are synched from the active to the standby, use the **show crypto isakmp summary** command on the standby WSG. Verify that the IKE and IPSec SA counts are the same as on the active WSG.

```
WSG# show crypto isakmp summary 
SeGW Global Statistics
Started at: Fri May 11 2012 01:04:30
Uptime: 3 days, 07:45:29
TSAKMP
 Active IKE SAs : 10
 Active IPSEC SAs : 10
  Total SAs
    Phase-1
```

| Done        |                      |   |
|-------------|----------------------|---|
| Failed      |                      |   |
| Initiated   | $\ddot{\phantom{a}}$ | O |
| Responded   |                      |   |
| $Phase-2$   |                      |   |
| Done        |                      |   |
| Failed      |                      |   |
| IKE Errors  |                      |   |
| Initiated   |                      |   |
| Failures    |                      |   |
| No Response |                      |   |
| Responded   |                      |   |
| Failures    |                      |   |
|             |                      |   |

**Note** If SA re-keying is in progress, the SA counts may be slightly higher on the standby WSG. This is acceptable.

## **Step 6** Start the upgrade on the standby SAMI by executing the **upgrade hw-module slot <slot> software <location>** command on the SUP.

WSG# upgrade hw-module slot 4 software disk1:c7svcsami-segwk9-mz.v4.0.0 Copy in

progress...CCCCCCCCCCCCCCCCCCCCCCCCCCCCCCCCCCCCCCCCCCCCCCCCCCCCCCCCCCCCCCCCCCCCCCCCCCCCCCC CCCCCCCCCCCCCCCCCCCCCCCCCCCCCCCCCCCCCCCCCCCCCCCCCCCCCCCCCCCCCCCCCCCCCCCCCCCCCCCCCCCCCCCCCC CCCCCCCCCCCCCCCCCCCCCCCCCCCCCCCCCCCCCCCCCCCCCCCCCCCCCCCCCCCCCCCCCCCCCCCCCCCCCCCCCCCCCCCCCC CCCCCCCCCCCCCCCCCCCCCCCCCCCCCCCCCCCCCCCCCCCCCCCCCCCCCCCCCCCCCCCCCCCCCCCCCCCCCCCCCCCCCCCCCC CCCCCCCCCCCCCCCCCCCCCCCCCCCCCCCCCCCCCCCCCCCCCCCCCCCCCCCCCCCCCCCCCCCCCCCCCCCCCCCCCCCCCCCCCC CCCCCCCCCCCCCCCCCCCCCCCCCCCCCCCCCCCCCCCCCCCCCCCCCCCCCCCCCCCCCCCCCCCCCCCCCCCCCCCCCCCCCCCCCC CCCCCCCCCCCCCCCCCCCCCCCCCCCCCCCCCCCCCCCCCCCCCCCCCCCCCCCCCCCCCCCCCCCCCCCCCCCCCCCCCCCCCCCCCC CCCCCCCCCCCCCCCCCCCCCCCCCCCCCCCCCCCCCCCCCCCCCCCCCCCCCCCCCCCCCCCCCCCCCCCCCCCCCCCCCCCCCCCCCC CCCCCCCCCCCCCCCCCCCCCCCCCCCCCCCCCCCCCCCCCCCCCCCCCCCCCCCCCCCCCCCCCCCCCCCCCCCCCCCCCCCCCCCCCC CCCCCCCCCCCCCCCCCCCCCCCCCCCCCCCCCCCCCCCCCCCCCCCCCCCCCCCCCCCCCCCCCCCCCCCCCCCCCCCCCCCCCCCCCC CCCCCCCCCCCCCCCCCCCCCCCCCCCCCCCCCCCCCCCCCCCCCCCCCCCCCCCCCCCCCCCCCCCCCCCCCCCCCCCCCCCCCCCCCC  $cccc \texttt{cccc} \texttt{cccc} \texttt$ CCCCCCCCCCCCCCCCCCCCCCCCCCCCCCCCCCCCCCCCCCCCCCCCCCCCCCCCCCCCCCCCCCCCCCCCCCCCCCCCCCCCCCCCCC CCCCCCCCCCCCCCCCCCCCCCCCCCCCCCCCCCCCCCCCCCCCCCCCCCCCCCCCCCCCCCCCCCCCCCCCCCCCCCCCCCCCCCCCCC CCCCCCCCCCCCCCCCCCCCCCCCCCCCCCCCCCCCCCCCCCCCCCCCCCCCCCCCCC % Software upgrade completed.

% Please reset hw-module to load the upgraded software

**Step 7** Reset the standby SAMI by executing the **hw-module module <slot> reset** command on the SUP in order for the upgrade to take effect.

WSG# hw-module module 4 reset Proceed with reload of module?[confirm] % reset issued for module 4

**Step 8** Wait for the standby SAMI to come up (typically after 8 to 10 minutes). Verify that the upgrade has taken effect on the standby WSG by executing the **show version** command on the WSG.

```
WSG# sh version | end Software
Image version:
4.0.0
Software Version
```
**Step 9** Now the standby WSG is running Release 4.0 while the active WSG is running Release 3.0. Use the **show ha info**, **show running-config**, and **show crypto isakmp summary** commands to verify the state, configuration sync, tunnel sync, and data traffic is flowing on the upgraded standby WSG.

Ι

- **Step 10** Perform a card switchover by executing a hw-reset on the currently active card running WSG Release 3.0. The standby card running WSG Release 4.0 will become the active card. Verify that the configuration is valid and the tunnels are passing traffic.
- **Step 11** After the standby running WSG Release 3.0 comes up, verify that all tunnels, states, and configurations are synched.
- **Step 12** At this point, if there are any issues with the upgrade process, it is still okay to abort the upgrade without affecting service provided that all tunnels and their states are still intact. To complete the upgrade, skip to Step 13. To abort the upgrade and restore the active SAMI to WSG Release 3.0, follow these steps:
	- **a.** Reload the WSG Release 3.0 software image onto the active SAMI by executing the **upgrade hw-module slot <slot> software <location>** command.

WSG# upgrade hw-module slot 4 software disk1:c7svcsami-segwk9-mz.v3.0.02.1.2 Copy in

progress...CCCCCCCCCCCCCCCCCCCCCCCCCCCCCCCCCCCCCCCCCCCCCCCCCCCCCCCCCCCCCCCCCCCCCCCCCCC CCCCCCCCCCCCCCCCCCCCCCCCCCCCCCCCCCCCCCCCCCCCCCCCCCCCCCCCCCCCCCCCCCCCCCCCCCCCCCCCCCCCCC CCCCCCCCCCCCCCCCCCCCCCCCCCCCCCCCCCCCCCCCCCCCCCCCCCCCCCCCCCCCCCCCCCCCCCCCCCCCCCCCCCCCCC CCCCCCCCCCCCCCCCCCCCCCCCCCCCCCCCCCCCCCCCCCCCCCCCCCCCCCCCCCCCCCCCCCCCCCCCCCCCCCCCCCCCCC CCCCCCCCCCCCCCCCCCCCCCCCCCCCCCCCCCCCCCCCCCCCCCCCCCCCCCCCCCCCCCCCCCCCCCCCCCCCCCCCCCCCCC CCCCCCCCCCCCCCCCCCCCCCCCCCCCCCCCCCCCCCCCCCCCCCCCCCCCCCCCCCCCCCCCCCCCCCCCCCCCCCCCCCCCCC CCCCCCCCCCCCCCCCCCCCCCCCCCCCCCCCCCCCCCCCCCCCCCCCCCCCCCCCCCCCCCCCCCCCCCCCCCCCCCCCCCCCCC CCCCCCCCCCCCCCCCCCCCCCCCCCCCCCCCCCCCCCCCCCCCCCCCCCCCCCCCCCCCCCCCCCCCCCCCCCCCCCCCCCCCCC CCCCCCCCCCCCCCCCCCCCCCCCCCCCCCCCCCCCCCCCCCCCCCCCCCCCCCCCCCCCCCCCCCCCCCCCCCCCCCCCCCCCCC CCCCCCCCCCCCCCCCCCCCCCCCCCCCCCCCCCCCCCCCCCCCCCCCCCCCCCCCCCCCCCCCCCCCCCCCCCCCCCCCCCCCCC CCCCCCCCCCCCCCCCCCCCCCCCCCCCCCCCCCCCCCCCCCCCCCCCCCCCCCCCCCCCCCCCCCCCCCCCCCCCCCCCCCCCCC CCCCCCCCCCCCCCCCCCCCCCCCCCCCCCCCCCCCCCCCCCCCCCCCCCCCCCCCCCCCCCCCCCCCCCCCCCCCCCCCCCCCCC CCCCCCCCCCCCCCCCCCCCCCCCCCCCCCCCCCCCCCCCCCCCCCCCCCCCCCCCCCCCCCCCCCCCCCCCCCCCCCCCCCCCCC CCCCCCCCCCCCCCCCCCCCCCCCCCCCCCCCCCCCCCCCCCCCCCCCCCCCCCCCCCCCCCCCCCCCCCCCCCCCCCCCCCCCCC CCCCCCCCCCCCCCCCCCCCCCCCCCCCCCCCCCCCCCCCCCCCCCCCCCCCCCCCCCCCCCCCCCCCCCCCCCCCCCCCCCCCCC CCCCCCCCCCCCCCCCCCCCCCCCCCCC

```
% Software upgrade completed.
```
- % Please reset hw-module to load the upgraded software.
- **b.** Reset the active SAMI by executing the hw-module module  $\lt$ slot > reset command on the SUP.

```
WSG# hw-module module 4 reset
Proceed with reload of module?[confirm]
% reset issued for module 4
```
**c.** The current standby card will assume the active role running WSG Release 3.0. Verify that the standby WSG takes over as the new active WSG by executing the **show ha info** command.

```
WSG# sh ha info
Redundancy mode (configured) : 2N 
Redundancy state : Non-Redundant
My Node
  Current State : Active
   Preferred Role : Secondary
  IP Address : 77.77.53.43
  Slot/PPC : 4/3
Bulk Sync Status : Not-Initiated
HA Revertive : Disabled
```
**d.** Verify that the configuration is valid and the tunnels are passing traffic. After the standby SAMI comes up, verify that all tunnels, states, and configurations are synched. Verify that the standby SAMI is running the restored software version by executing the **show version** command on the WSG.

```
WSG# sh version | end Software
Image version:
3.0.0
Software Version
```
- **e.** Use the show ha info, show running-config, and show crypto isakmp summary commands to verify the state, configuration sync, tunnel sync, and data traffic is flowing on the standby WSG. At this point, the upgrade process has been aborted successfully and both cards are again running WSG Release 3.0.
- **Step 13** To upgrade the standby SAMI to WSG Release 4.0, start by executing the **upgrade hw-module slot <slot> software <location>** command.

```
WSG# upgrade hw-module slot 2 software disk1:c7svcsami-segwk9-mz.v4.0.0
Copy in 
progress...CCCCCCCCCCCCCCCCCCCCCCCCCCCCCCCCCCCCCCCCCCCCCCCCCCCCCCCCCCCCCCCCCCCCCCCCCCCCCCC
CCCCCCCCCCCCCCCCCCCCCCCCCCCCCCCCCCCCCCCCCCCCCCCCCCCCCCCCCCCCCCCCCCCCCCCCCCCCCCCCCCCCCCCCCC
CCCCCCCCCCCCCCCCCCCCCCCCCCCCCCCCCCCCCCCCCCCCCCCCCCCCCCCCCCCCCCCCCCCCCCCCCCCCCCCCCCCCCCCCCC
CCCCCCCCCCCCCCCCCCCCCCCCCCCCCCCCCCCCCCCCCCCCCCCCCCCCCCCCCCCCCCCCCCCCCCCCCCCCCCCCCCCCCCCCCC
CCCCCCCCCCCCCCCCCCCCCCCCCCCCCCCCCCCCCCCCCCCCCCCCCCCCCCCCCCCCCCCCCCCCCCCCCCCCCCCCCCCCCCCCCC
CCCCCCCCCCCCCCCCCCCCCCCCCCCCCCCCCCCCCCCCCCCCCCCCCCCCCCCCCCCCCCCCCCCCCCCCCCCCCCCCCCCCCCCCCC
CCCCCCCCCCCCCCCCCCCCCCCCCCCCCCCCCCCCCCCCCCCCCCCCCCCCCCCCCCCCCCCCCCCCCCCCCCCCCCCCCCCCCCCCCC
CCCCCCCCCCCCCCCCCCCCCCCCCCCCCCCCCCCCCCCCCCCCCCCCCCCCCCCCCCCCCCCCCCCCCCCCCCCCCCCCCCCCCCCCCC
CCCCCCCCCCCCCCCCCCCCCCCCCCCCCCCCCCCCCCCCCCCCCCCCCCCCCCCCCCCCCCCCCCCCCCCCCCCCCCCCCCCCCCCCCC
CCCCCCCCCCCCCCCCCCCCCCCCCCCCCCCCCCCCCCCCCCCCCCCCCCCCCCC
% Software upgrade completed.
```
% Please reset hw-module to load the upgraded software.

## **Step 14** Reset the standby SAMI by executing the **hw-module mode <slot> reset** command on the SUP.

```
WSG# hw-module module 2 reset
Proceed with reload of module?[confirm]
% reset issued for module 2
```
**Step 15** Wait for the standby SAMI to come up (typically after 8 to 10 minutes). Verify that the upgrade has taken effect on the standby WSG by executing the **show ha info** and **show version** commands on the WSG.

```
WSG# sh ha info
Redundancy mode (configured) : Active-Standby 
Redundancy state : Redundant
My Node
  Current State : Standby
   Preferred Role : Primary
 IP Address : 77.77.53.23
  Slot/PPC : 2/3
Peer Node
  IP Address : 77.77.53.43
 Slot/PPC : 4/3
Bulk Sync Status : Success
Bulk Sync done : Wed Aug 17 07:34:04 2011
HA Revertive : Disabled 
WSG# sh version
Cisco Wireless Security Gateway Application version 4.0.0
Copyright (c) 2008-2012 by Cisco Systems, Inc.
```
- **Step 16** Now that both the active and standby WSGs are running Release 4.0 software, use the **show ha info**, **show running-config**, and **show crypto isakmp summary** commands to verify the state, configuration sync, tunnel sync, and data traffic is flowing on the upgraded standby WSG.
- **Step 17** Copy the running configuration to the startup configuration by executing the **copy running-config startup-config** command on all PPCs on all SAMIs.

WSG# copy run start running config of context Admin saved Copying operation succeeded.

Once the software upgrade is complete where both cards are running WSG Release 4.0, it is not possible to go back to WSG Release 3.0 without disrupting service. To reload WSG Release 3.0 software, perform the following steps:

**Step 1** Copy the previously saved configurations for all PPCs back to the bootflash: or bootdisk: on the SUP.

WSG# copy disk1:SLOT4SAMIC3.cfg bootflash:SLOT4SAMIC3.cfg Destination filename [SLOT4SAMIC3.cfg]? %Warning:There is a file already existing with this name Do you want to over write? [confirm] Copy in progress...CCC 1697 bytes copied in 0.788 secs (2154 bytes/sec)

**Step 2** Reload the WSG Release 3.0 software image onto the active SAMI by executing the **upgrade hw-module slot <slot> software <location>** command.

WSG# upgrade hw-module slot 4 software disk1:c7svcsami-segwk9-mz.v3.0.02.1.2 Copy in

progress...CCCCCCCCCCCCCCCCCCCCCCCCCCCCCCCCCCCCCCCCCCCCCCCCCCCCCCCCCCCCCCCCCCCCCCCCCCCCCCC CCCCCCCCCCCCCCCCCCCCCCCCCCCCCCCCCCCCCCCCCCCCCCCCCCCCCCCCCCCCCCCCCCCCCCCCCCCCCCCCCCCCCCCCCC CCCCCCCCCCCCCCCCCCCCCCCCCCCCCCCCCCCCCCCCCCCCCCCCCCCCCCCCCCCCCCCCCCCCCCCCCCCCCCCCCCCCCCCCCC  $cccc \textcolor{red}{cccc} \textcolor{red}{cccc} \textcolor{green}{cccc} \textcolor{green}{cccc} \textcolor{green}{cccc} \textcolor{green}{cccc} \textcolor{green}{cccc} \textcolor{green}{cccc} \textcolor{green}{cccc} \textcolor{green}{cccc} \textcolor{green}{cccc} \textcolor{green}{cccc} \textcolor{green}{cc} \textcolor{green}{cc} \textcolor$ CCCCCCCCCCCCCCCCCCCCCCCCCCCCCCCCCCCCCCCCCCCCCCCCCCCCCCCCCCCCCCCCCCCCCCCCCCCCCCCCCCCCCCCCCC CCCCCCCCCCCCCCCCCCCCCCCCCCCCCCCCCCCCCCCCCCCCCCCCCCCCCCCCCCCCCCCCCCCCCCCCCCCCCCCCCCCCCCCCCC CCCCCCCCCCCCCCCCCCCCCCCCCCCCCCCCCCCCCCCCCCCCCCCCCCCCCCCCCCCCCCCCCCCCCCCCCCCCCCCCCCCCCCCCCC CCCCCCCCCCCCCCCCCCCCCCCCCCCCCCCCCCCCCCCCCCCCCCCCCCCCCCCCCCCCCCCCCCCCCCCCCCCCCCCCCCCCCCCCCC CCCCCCCCCCCCCCCCCCCCCCCCCCCCCCCCCCCCCCCCCCCCCCCCCCCCCCCCCCCCCCCCCCCCCCCCCCCCCCCCCCCCCCCCCC CCCCCCCCCCCCCCCCCCCCCCCCCCCCCCCCCCCCCCCCCCCCCCCCCCCCCCCCCCCCCCCCCCCCCCCCCCCCCCCCCCCCCCCCCC CCCCCCCCCCCCCCCCCCCCCCCCCCCCCCCCCCCCCCCCCCCCCCCCCCCCCCCCCCCCCCCCCCCCCCCCCCCCCCCCCCCCCCCCCC CCCCCCCCCCCCCCCCCCCCCCCCCCCCCCCCCCCCCCCCCCCCCCCCCCCCCCCCCCCCCCCCCCCCCCCCCCCCCCCCCCCCCCCCCC CCCCCCCCCCCCCCCCCCCCCCCCCCCCCCCCCCCCCCCCCCCCCCCCCCCCCCCCCCCCCCCCCCCCCCCCCCCCCCCCCCCCCCCCCC CCCCCCCCCCCCCCCCCCCCCCCCCCCCCCCCCCCCCCCCCCCCCCCCCCCCCCCCCCCCCCCCCCCCCCCCCCCCCCCCCCCCCCCCCC CCCCCCCCCCCCCCCCCCCCCCCCCCCCCCCCCCCCCCCCCCCCCCCCCCCCCC

% Software upgrade completed.

% Please reset hw-module to load the upgraded software.

- **Step 3** Reload the WSG Release 3.0 software image onto the standby SAMI.
- **Step 4** After both SAMIs are reloaded with the WSG Release 3.0 software, reset the active SAMI by executing the **hw-module mode <active\_slot> reset** command on the SUP.
- **Step 5** Reset the standby SAMI by executing the **hw-module mode <standby\_slot> reset** command on the SUP.
- **Step 6** After both SAMIs come back up, verify that they are both running WSG Release 3.0 software by executing the **show version** command.
- **Step 7** Now that both the active and standby WSGs are running Release 3.0 software, use the **show ha info**, **show running-config**, and **show crypto isakmp summary** commands to verify the state, configuration sync, tunnel sync, and data traffic is flowing on the upgraded standby WSG. Verify that all tunnels are re-established and service has resumed.